# **Chapter 5: Dedicated Hosting (DH) Application**

#### **Overview**

**Introduction** The **Hosting Product** application allows you to manage your **DH** (**D**edicated **H**osting) services associated to your Qwest Control® Enterprise ID. Some of the features available under the Hosting product include access to inventory, the ability to request & view reports and access to your account information through a Hosting Portal.

> **Note:** In Qwest Control, the system will only display products that apply specifically to your customer account ID. If you do not have a Dedicated Hosting product this page will not display.

**In this Chapter** This chapter contains the following topics:

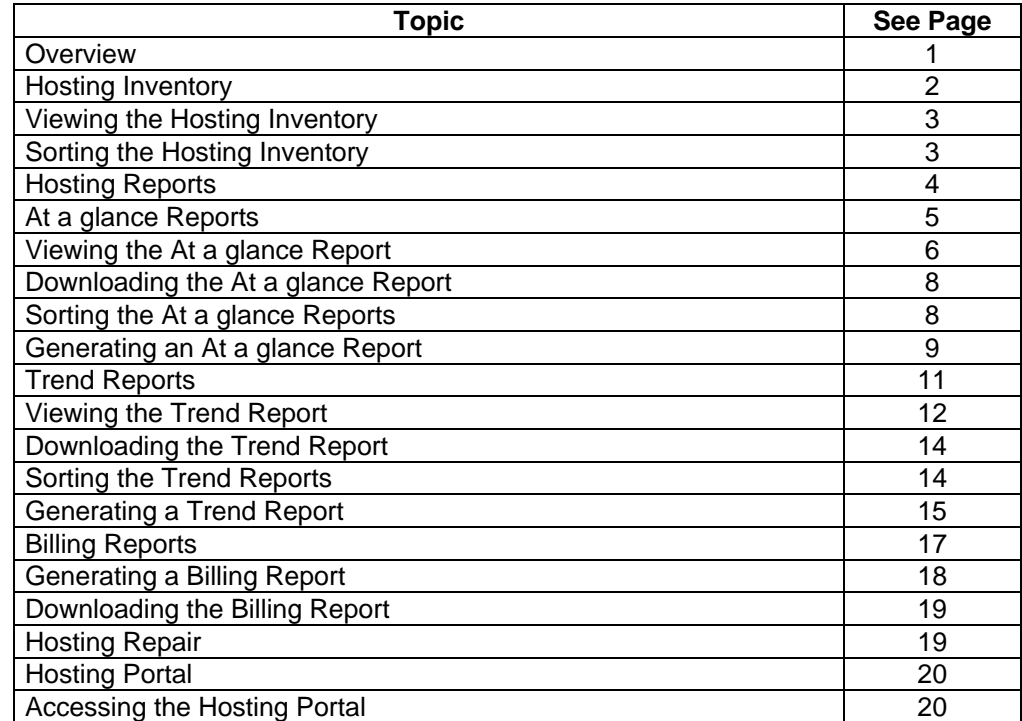

### **Hosting Inventory**

**Introduction** The **Hosting Inventory** screen provides you information on your access circuits, a value representing the physical description of each listed connectivity circuit. This value is a combination of the switch, slot and port information uniquely describing the data connection to your rack.

#### **Fields and Descriptions**  The table below describes the fields and buttons displayed on the **Hosting Inventory** screen.

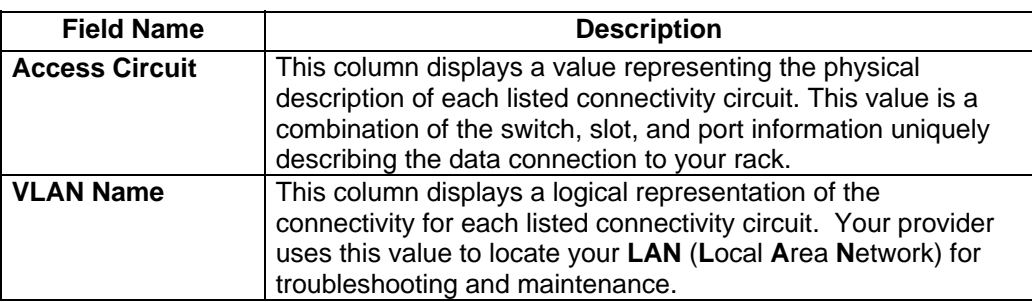

# **Viewing the Hosting Inventory**

**Procedure** Follow the steps in the procedure below to **view** the **Hosting Inventory** screen.

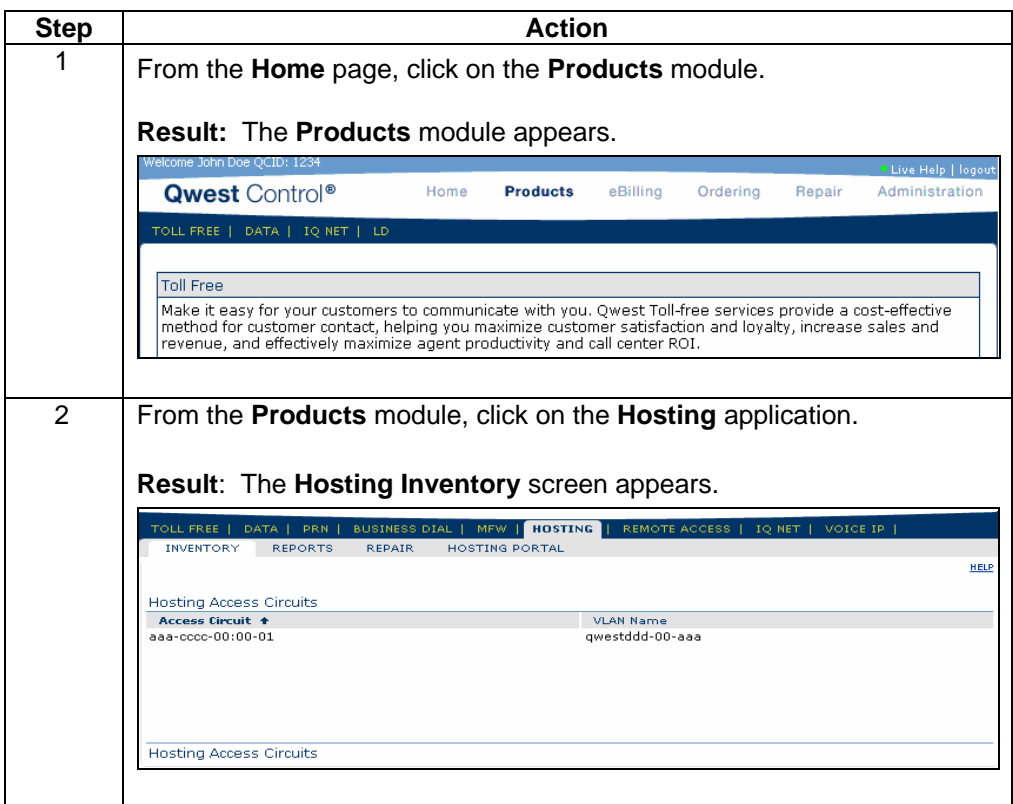

# **Sorting the Hosting Inventory**

**Procedure** Follow the steps in the procedure below to **sort** the **Hosting** list.

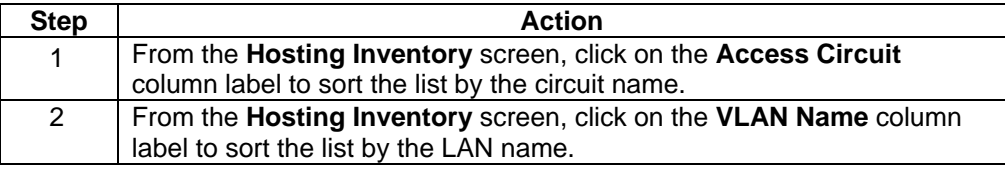

### **Hosting Reports**

**Introduction** The Hosting Product application provides you the ability to request and view a variety of reports, including:

- **At a glance**
- **Trend**
- **Billing**

#### **Report Selections**

The table below describes the available **Hosting** reports.

#### **Field Name description Description** At a glance **The DH** At a glance report provides information on the performance and bandwidth utilization in a graphical presentation for the selected circuit. **Trend The DH** Trend report provides information on trend variables in a graphical presentation for the selected circuit. **Billing** The DH Burstable Billing report provides information on the data points used to calculate the 95th percentile point for your internet service.

### **At a glance Reports**

**Introduction** The **DH At a glance Reports** screen provides you a listing of the At a glance reports that have been created for your Qwest Control Enterprise ID within the last 14 days. This screen is divided into two sections: Functions and Reports list.

- The **Functions** section of the screen allows you to generate an **At a glance** report.
- The **Reports** list displays an overview of the reports available.

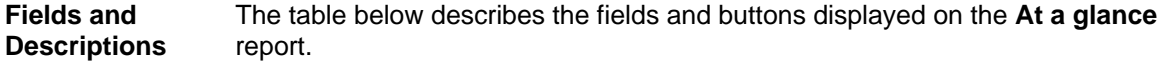

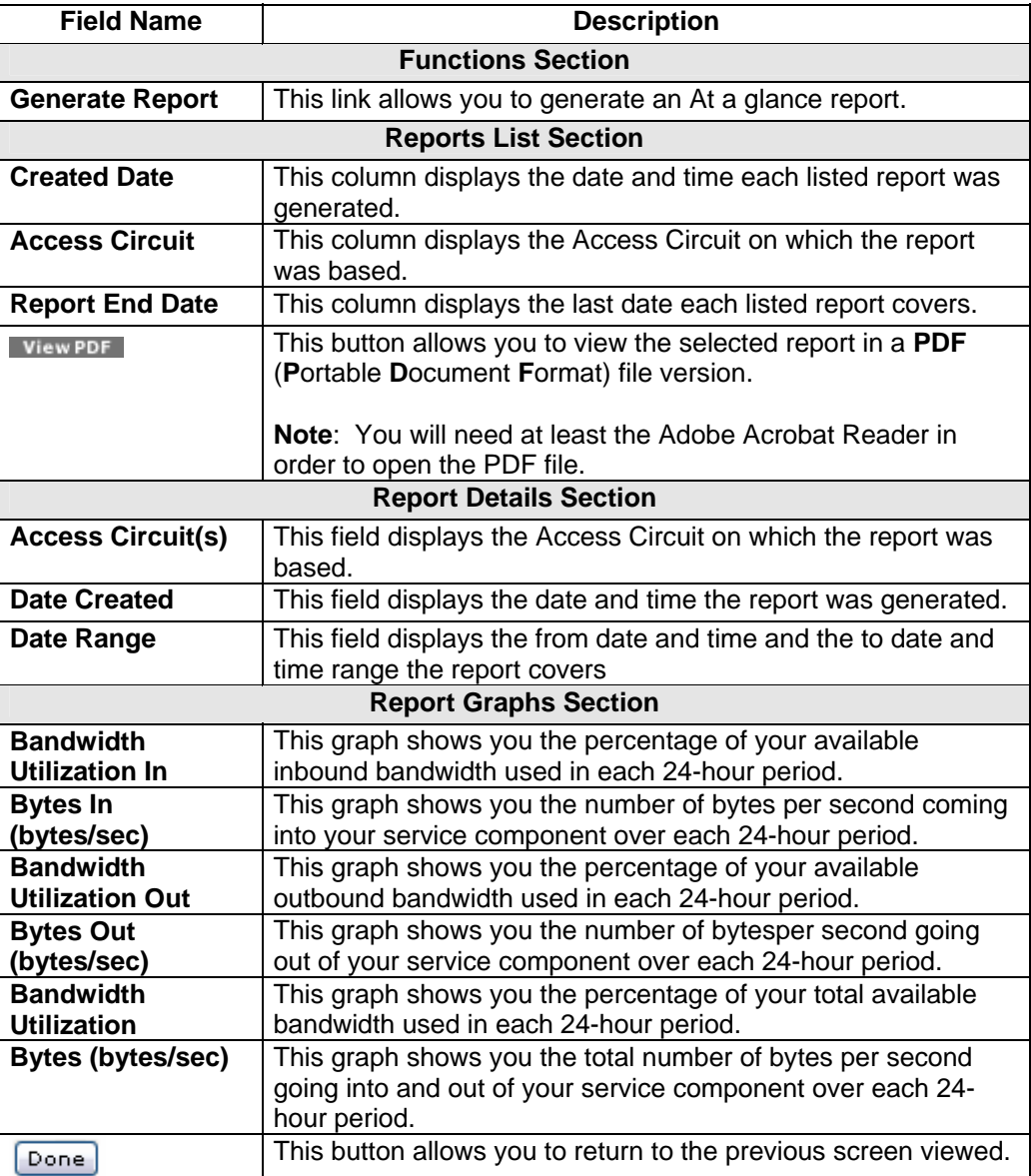

# **Viewing the At a glance Report**

**Procedure** Follow the steps in the procedure below to **view** the **At a glance Reports** screen.

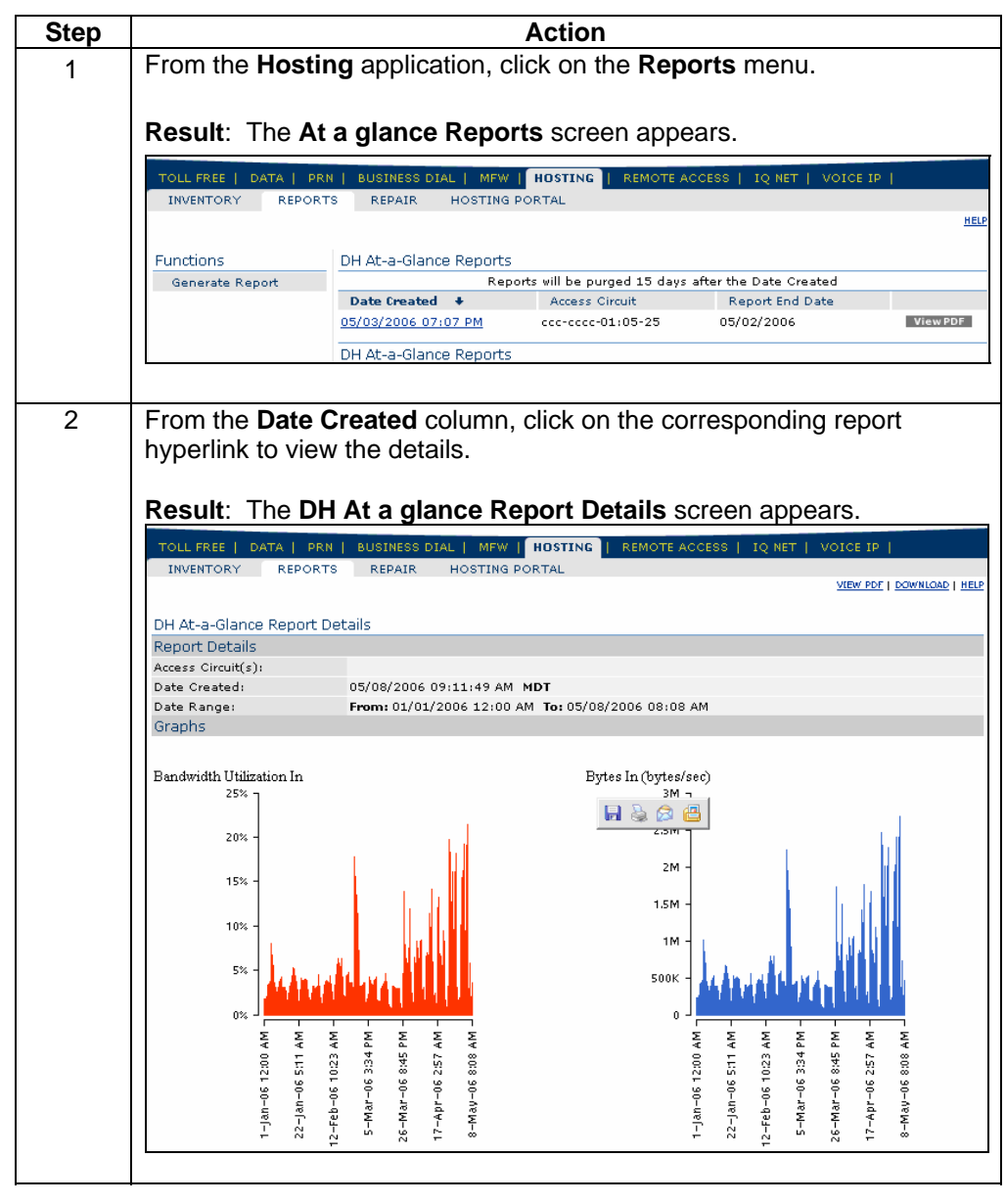

*Continued on next page* 

#### **Viewing the At a glance Report, continued**

#### **Procedure** (continued)

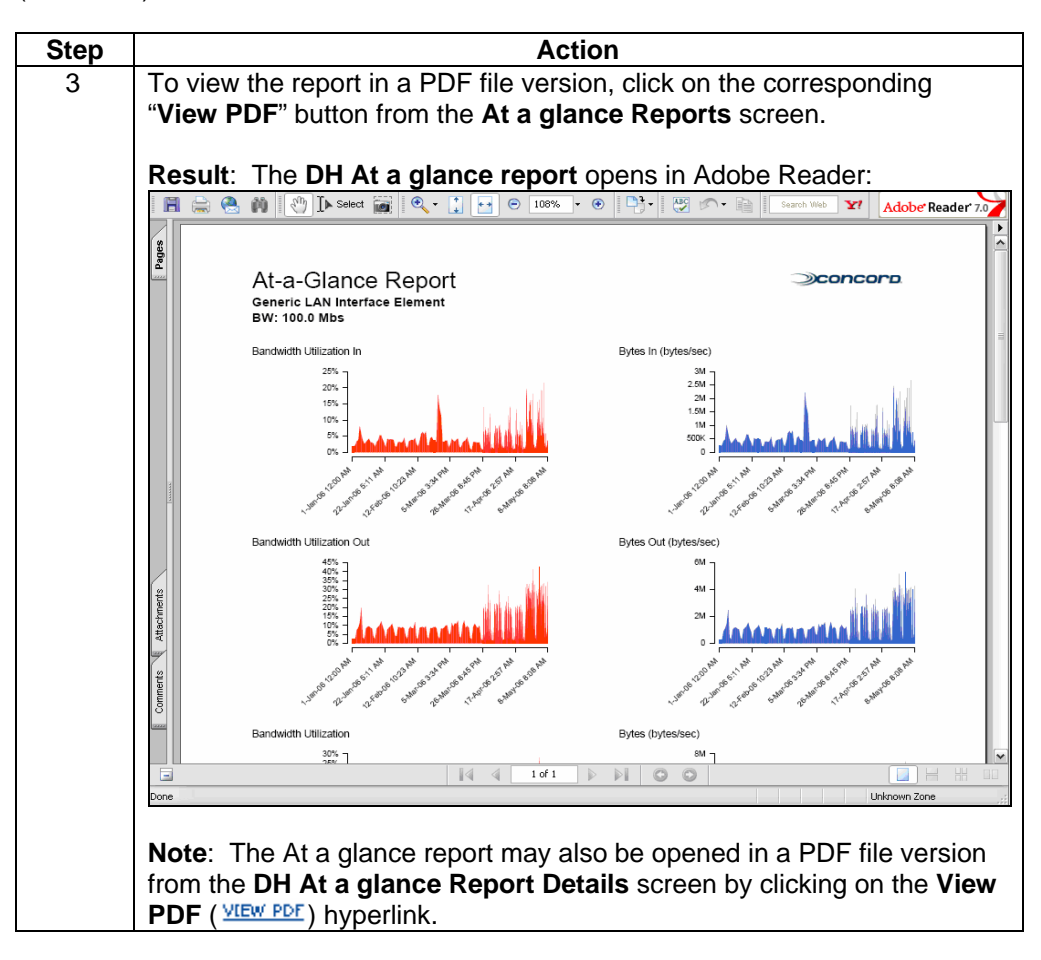

## **Downloading the At a glance Report**

**Procedure** Follow the steps in the procedure below to **download** your **At a glance Report** to a **CSV** (Comma Separated Value) file.

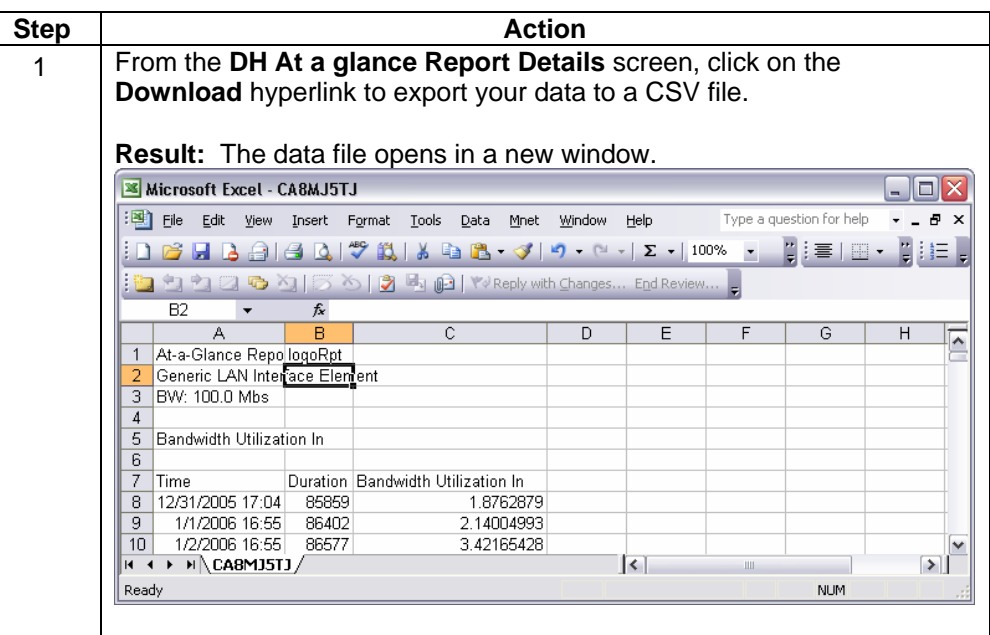

# **Sorting the At a glance Reports**

**Procedure** Follow the steps in the procedure below to **sort** the **At a glance Reports** list.

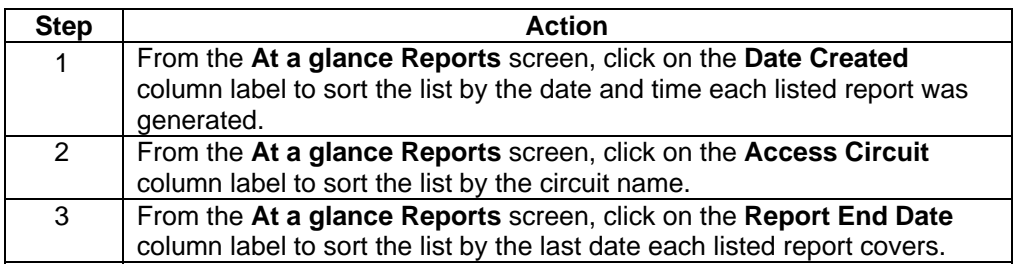

# **Generating an At a glance Report**

**Procedure** Follow the steps in the procedure below to **generate** an **At a glance** report.

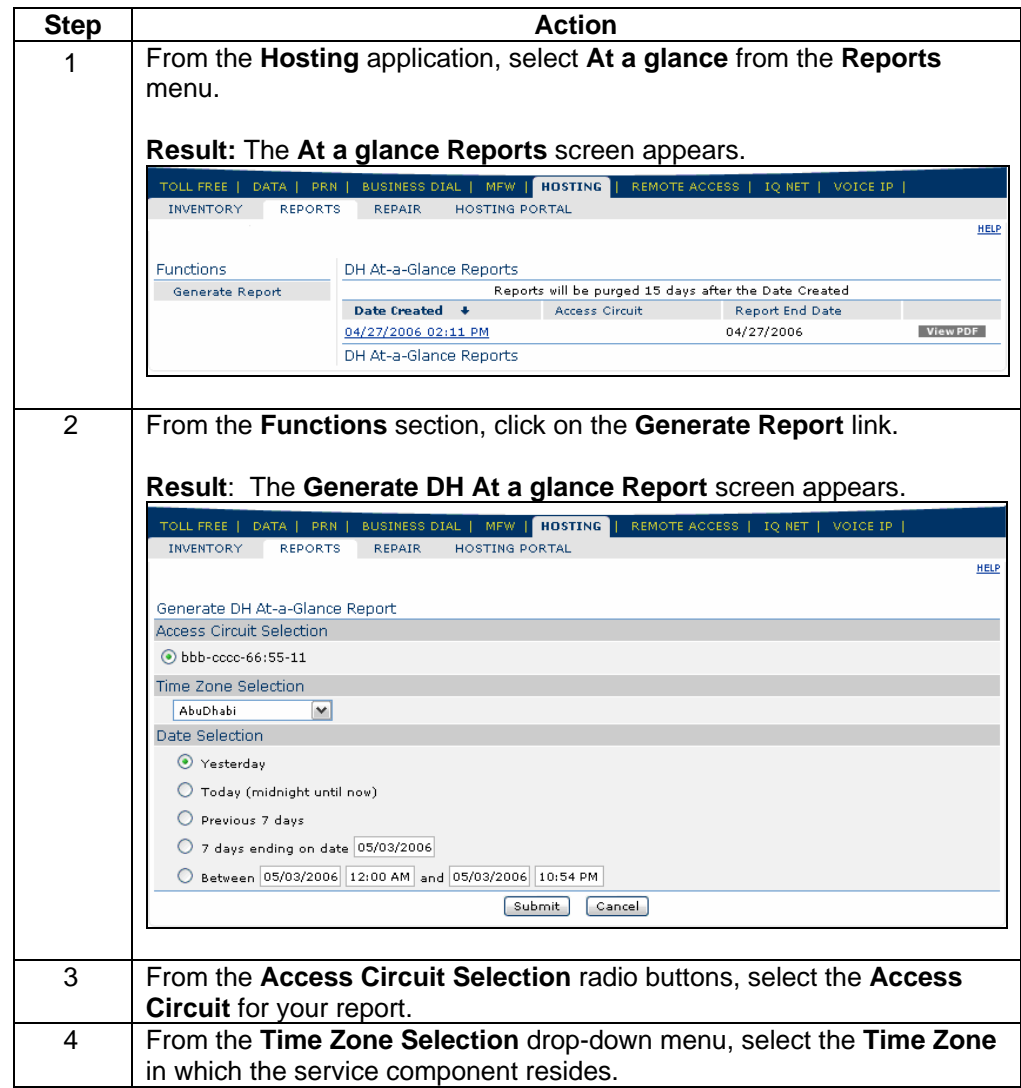

*Continued on next page* 

# **Generating an At a glance Report, continued**

**Procedure** (continued)

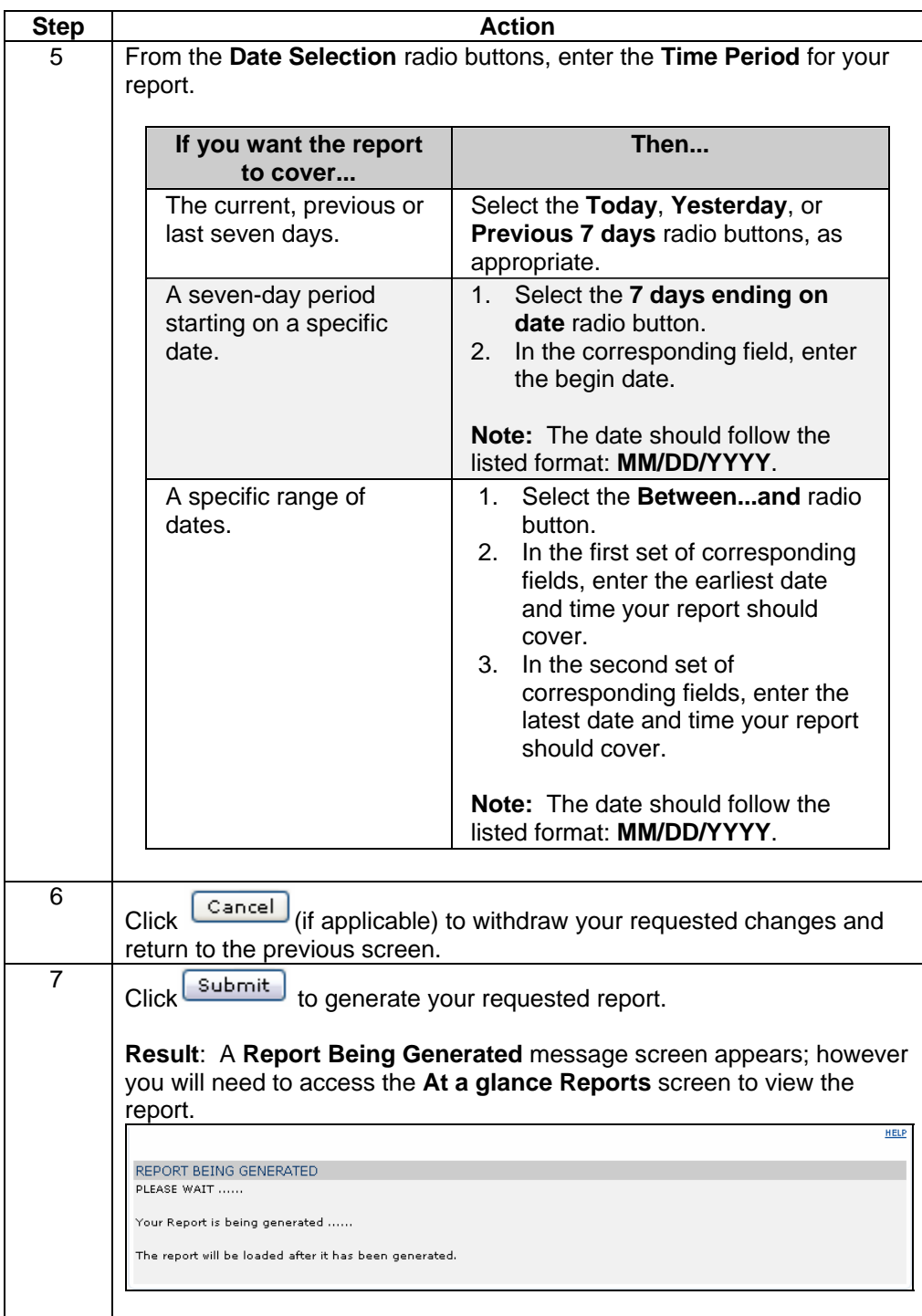

### **Trend Reports**

**Introduction** The **DH Trend Reports** screen provides you a listing of the Trend reports that have been created for your Qwest Control Enterprise ID within the last 14 days. This screen is divided into two sections: Functions and Reports list.

- The **Functions** section of the screen allows you to generate a **Trend** report.
- The **Reports** list displays an overview of the reports available.

**Note:** Trend reports may be generated using a combination of either one access circuit and up to ten variables or up to ten access circuits and one variable.

**Fields and Descriptions**  The table below describes the fields and buttons displayed on the **Trend** report.

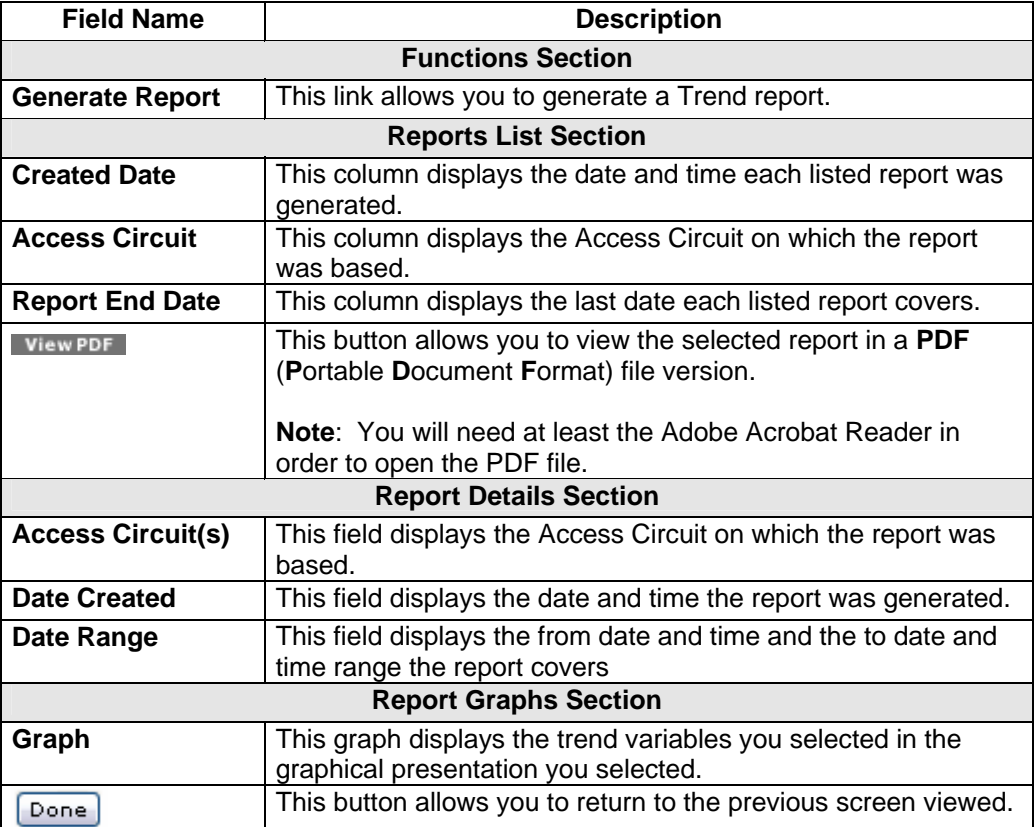

# **Viewing the Trend Report**

**Procedure** Follow the steps in the procedure below to **view** the **Trend Reports** screen.

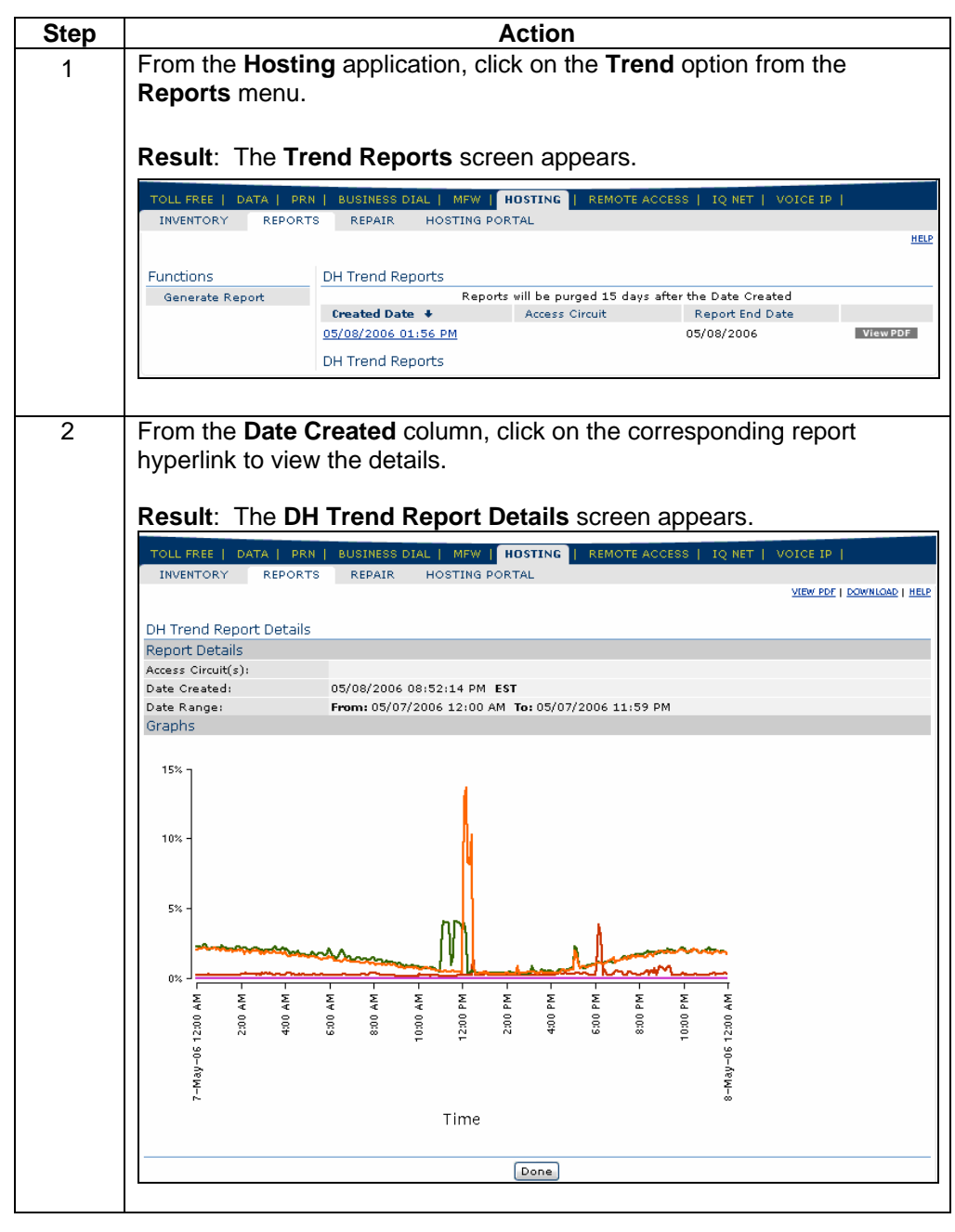

*Continued on next page* 

#### **Viewing the Trend Report, continued**

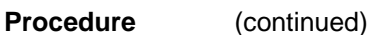

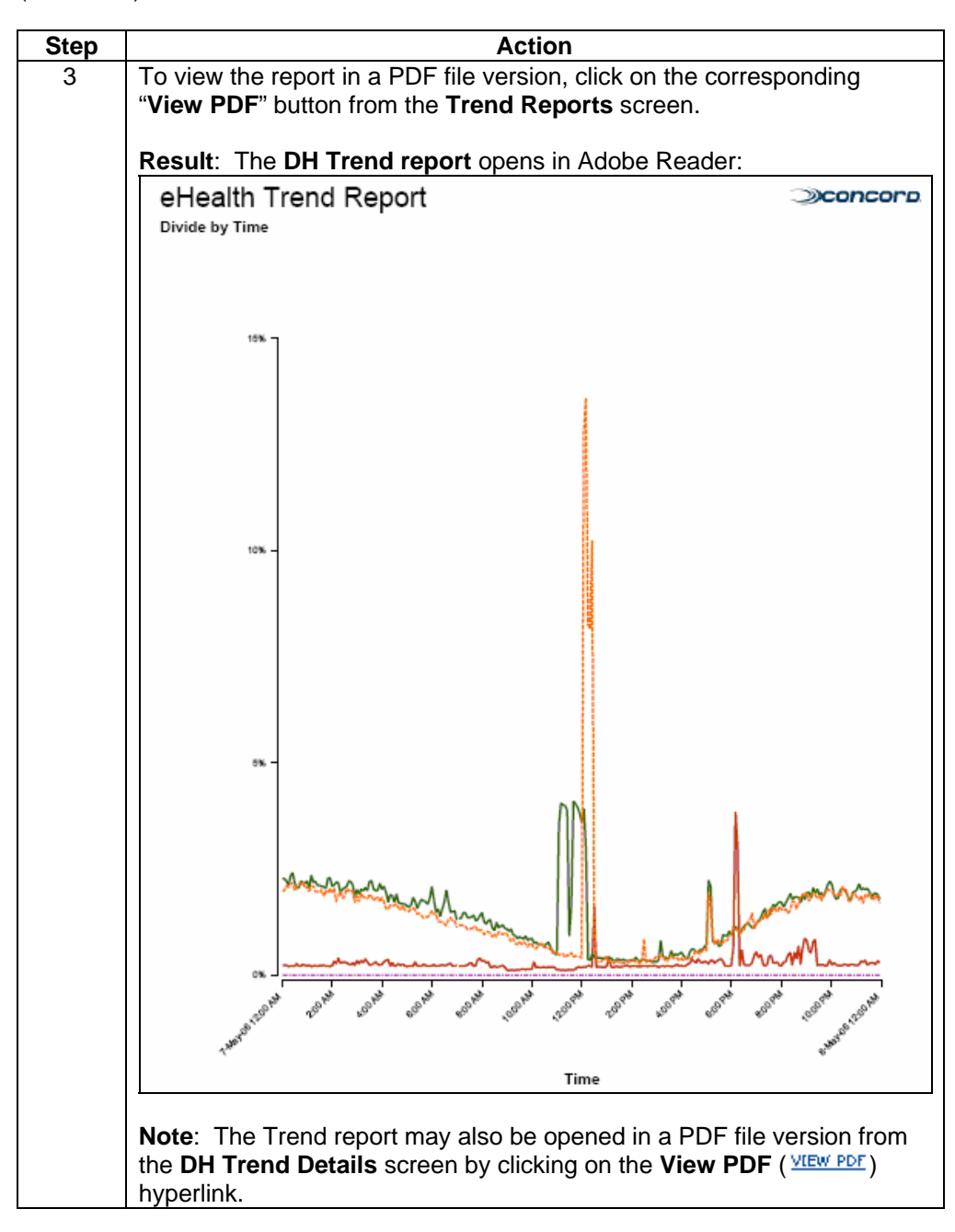

# **Downloading the Trend Report**

**Procedure** Follow the steps in the procedure below to **download** your **Trend Report** to a **CSV**  (Comma Separated Value) file.

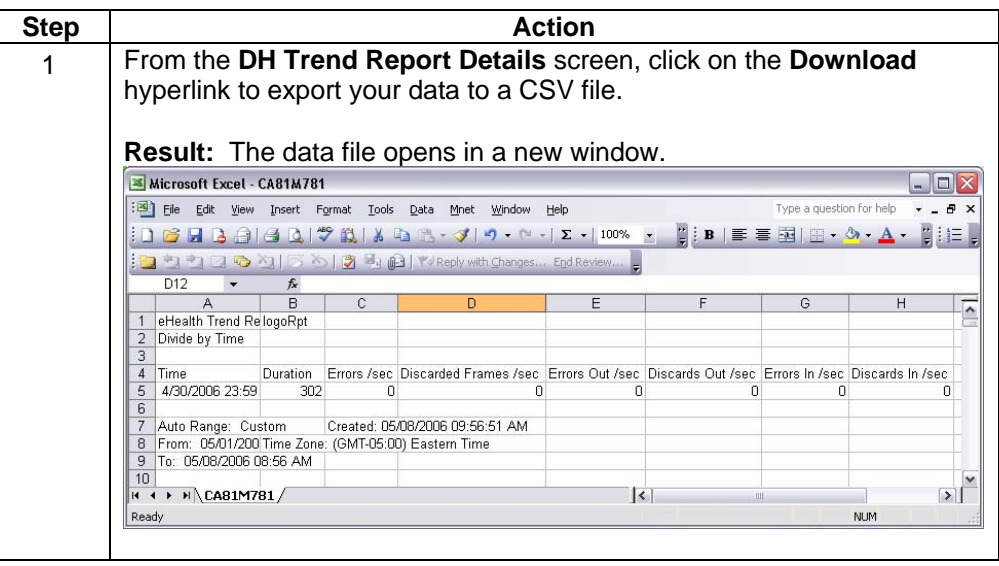

# **Sorting the Trend Reports**

**Procedure** Follow the steps in the procedure below to **sort** the **Trend Reports** list.

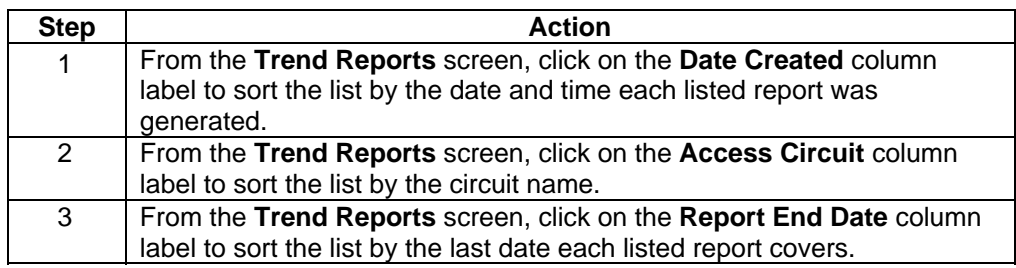

# **Generating a Trend Report**

**Procedure** Follow the steps in the procedure below to **generate** a **Trend** report.

**Note:** Trend reports may be generated using a combination of either one access circuit and up to ten variables or up to ten access circuits and one variable.

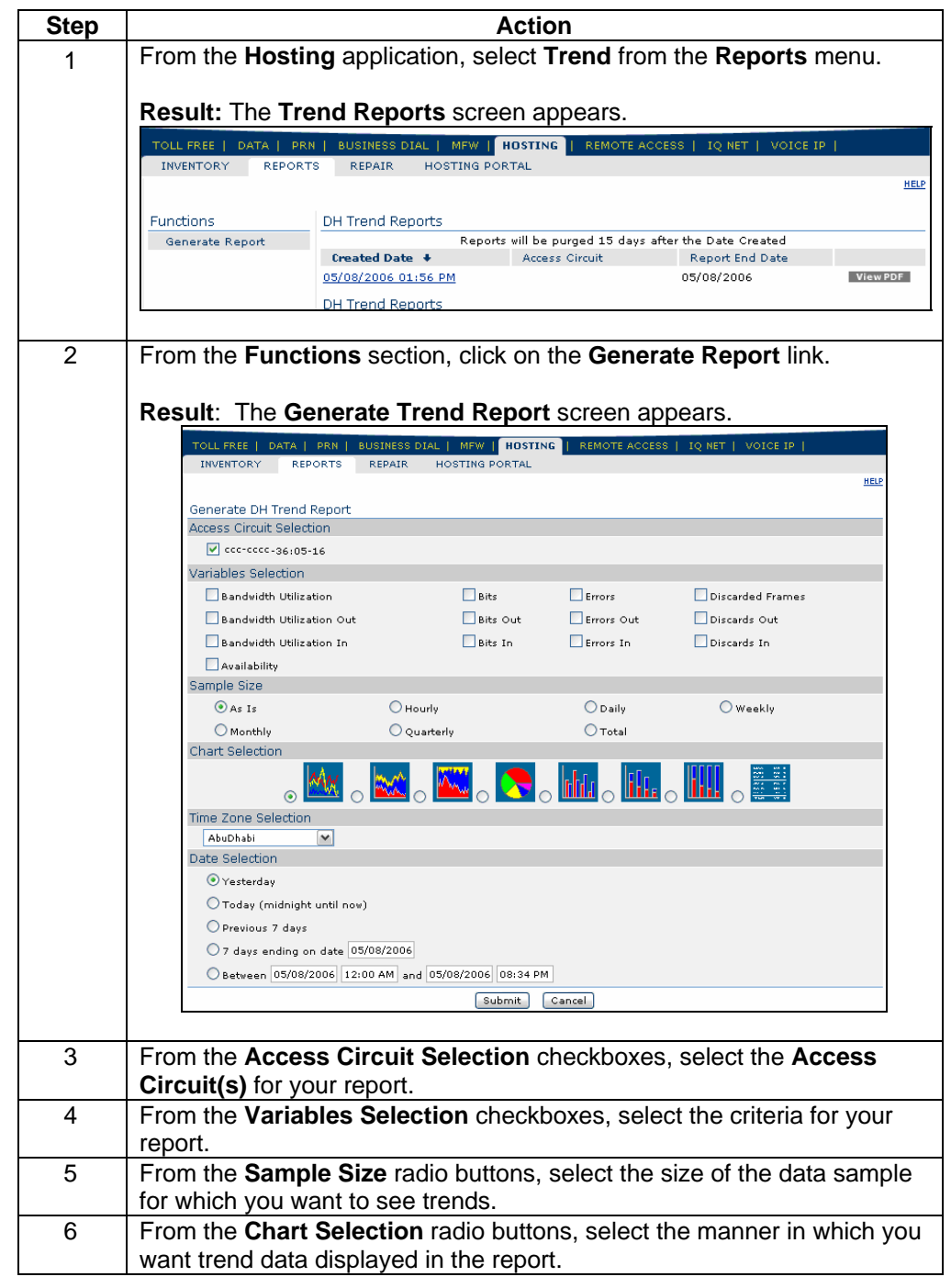

*Continued on next page* 

# **Generating a Trend Report, continued**

#### **Procedure** (continued)

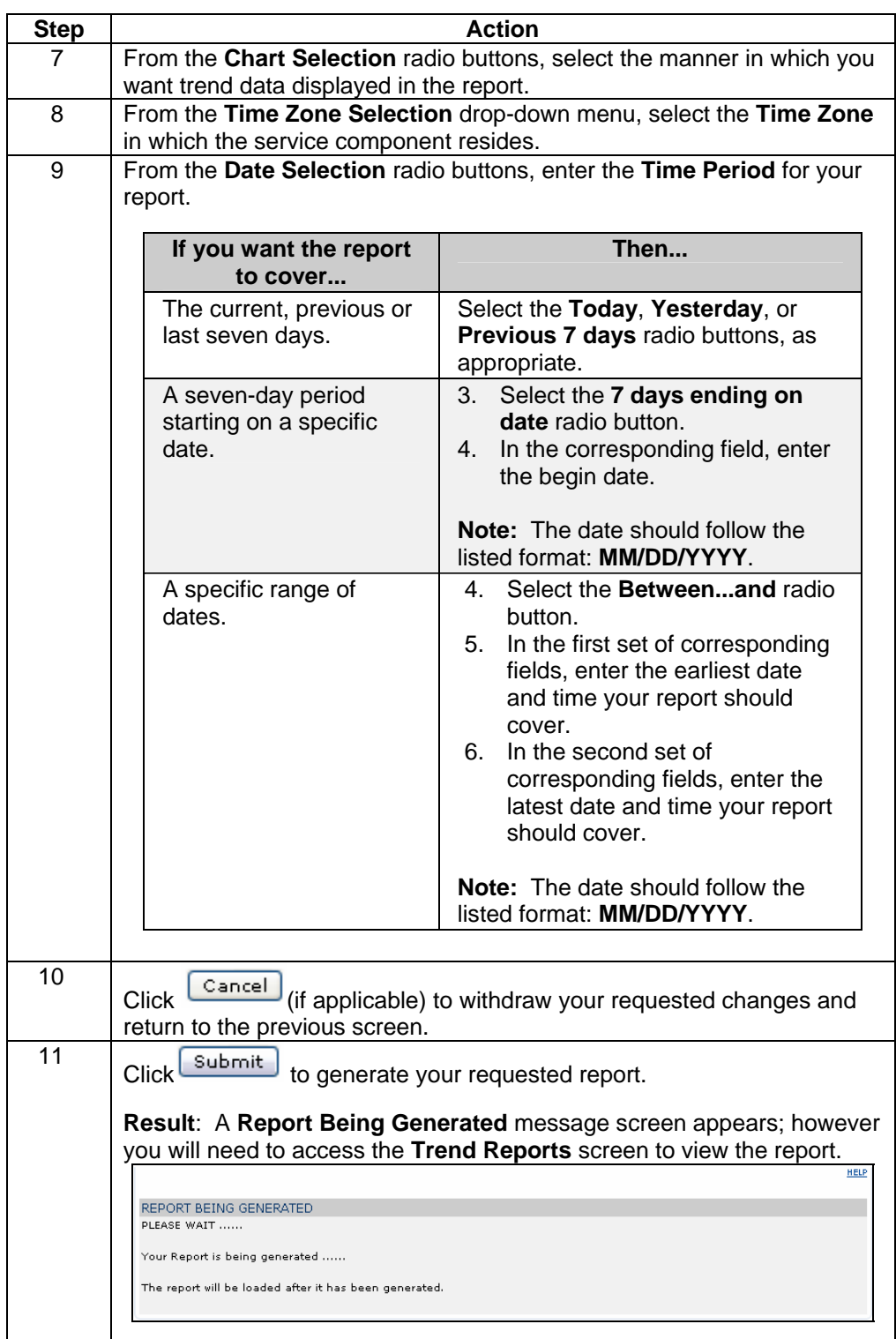

Confidential 16 Copyright 2007. All rights reserved. No other use of the material is permitted without the express written consent of Qwest.

### **Billing Reports**

**Introduction** The **DH Burstable Billing Reports** screen provides you a graph of the samples collected at different points during the billing cycle and offers a "view text" option to show the exact values of the samples. A line on the graph represents the 95th percentile.

**Fields and Descriptions**  The table below describes the fields and buttons displayed on the **Billing** report.

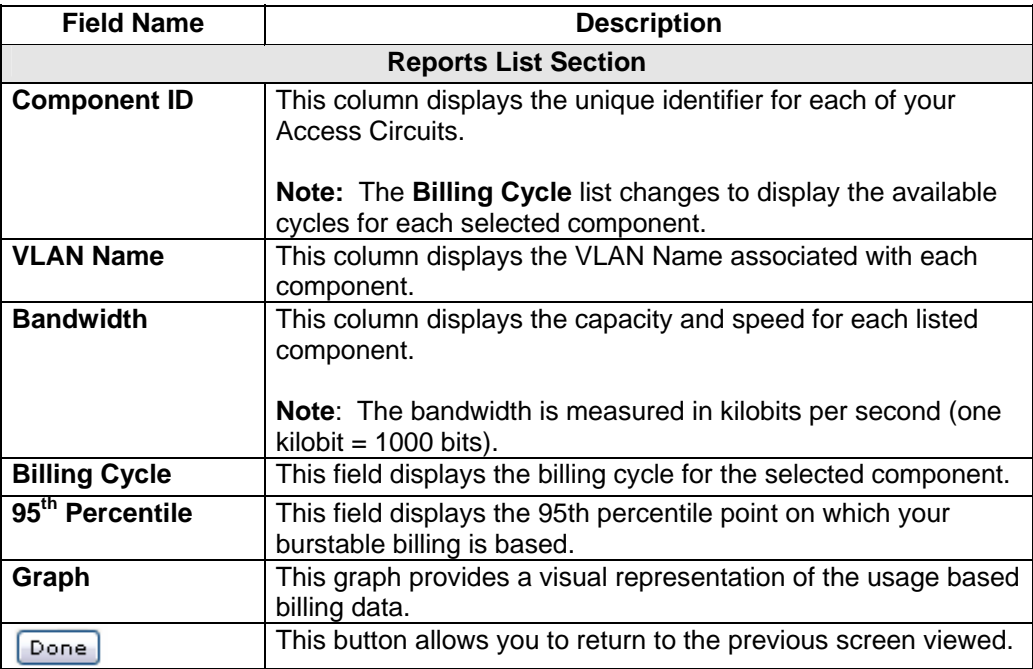

# **Generating a Billing Report**

**Procedure** Follow the steps in the procedure below to **generate** a **Billing** report.

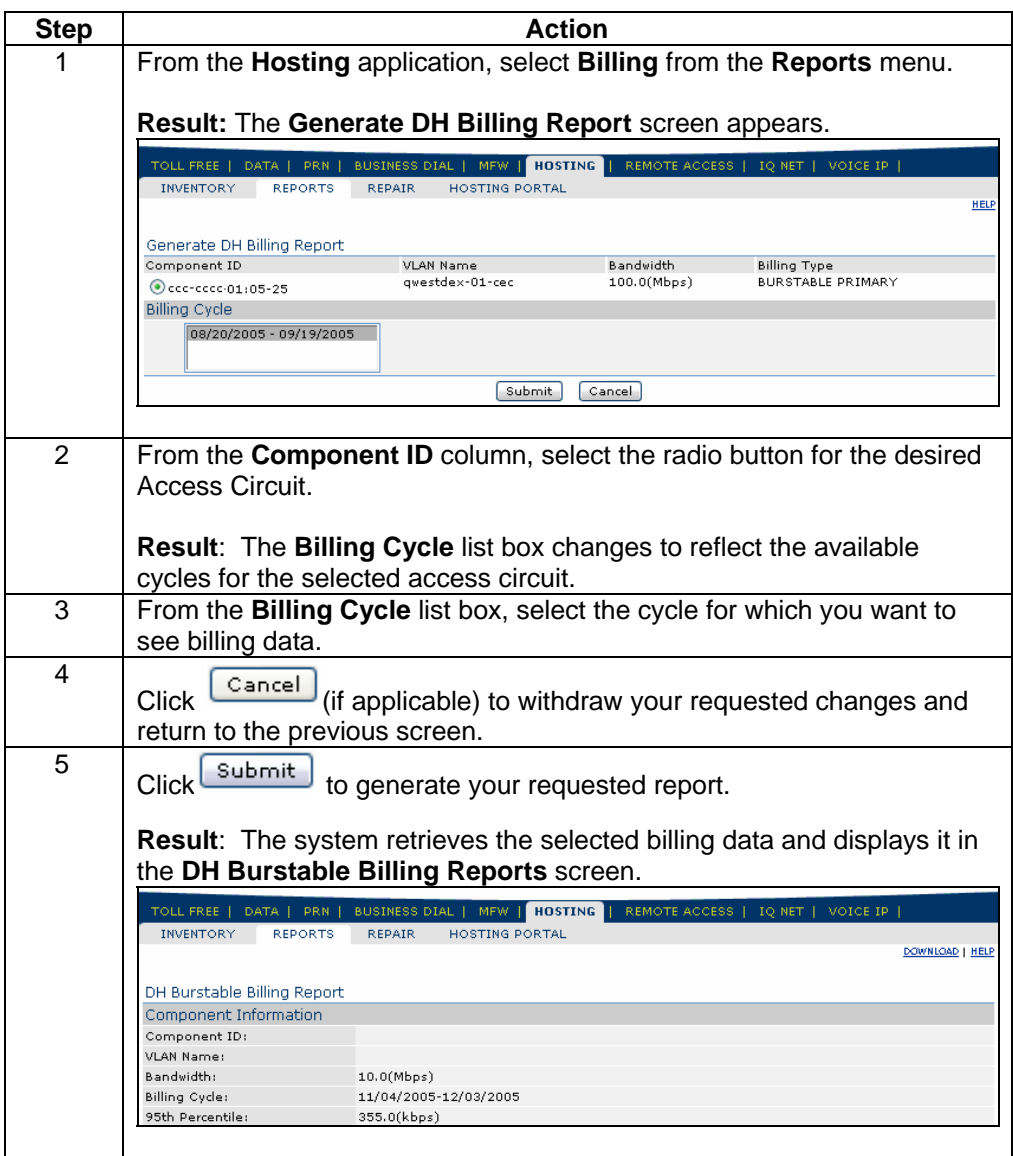

### **Downloading the Billing Report**

**Procedure** Follow the steps in the procedure below to **download** your **Billing Report** to a **CSV**  (Comma Separated Value) file.

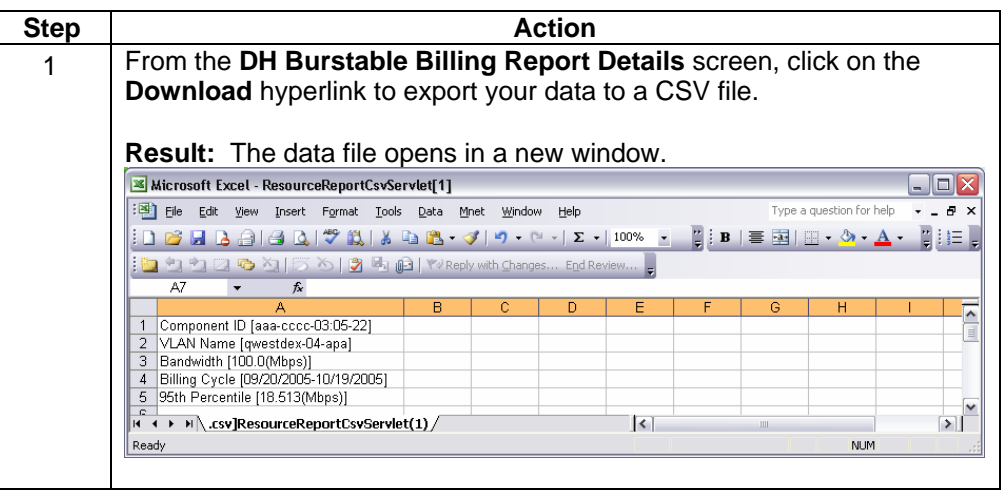

#### **Hosting Repair**

**Introduction** The **Repair** menu provides you the ability to view and create repair tickets for your **Hosting** services. This functionality can be accessed via the **Hosting** product application or the **Repair** Module.

For detailed instructions, see **Chapter 11: Repair Module**.

# **Hosting Portal**

**Introduction** The **Hosting Portal** screen allows you to access your account information.

**Note**: You must have a separate login to access the Hosting Portal.

# **Accessing the Hosting Portal**

**Procedure** Follow the steps in the procedure below to **access** the **Hosting Portal**.

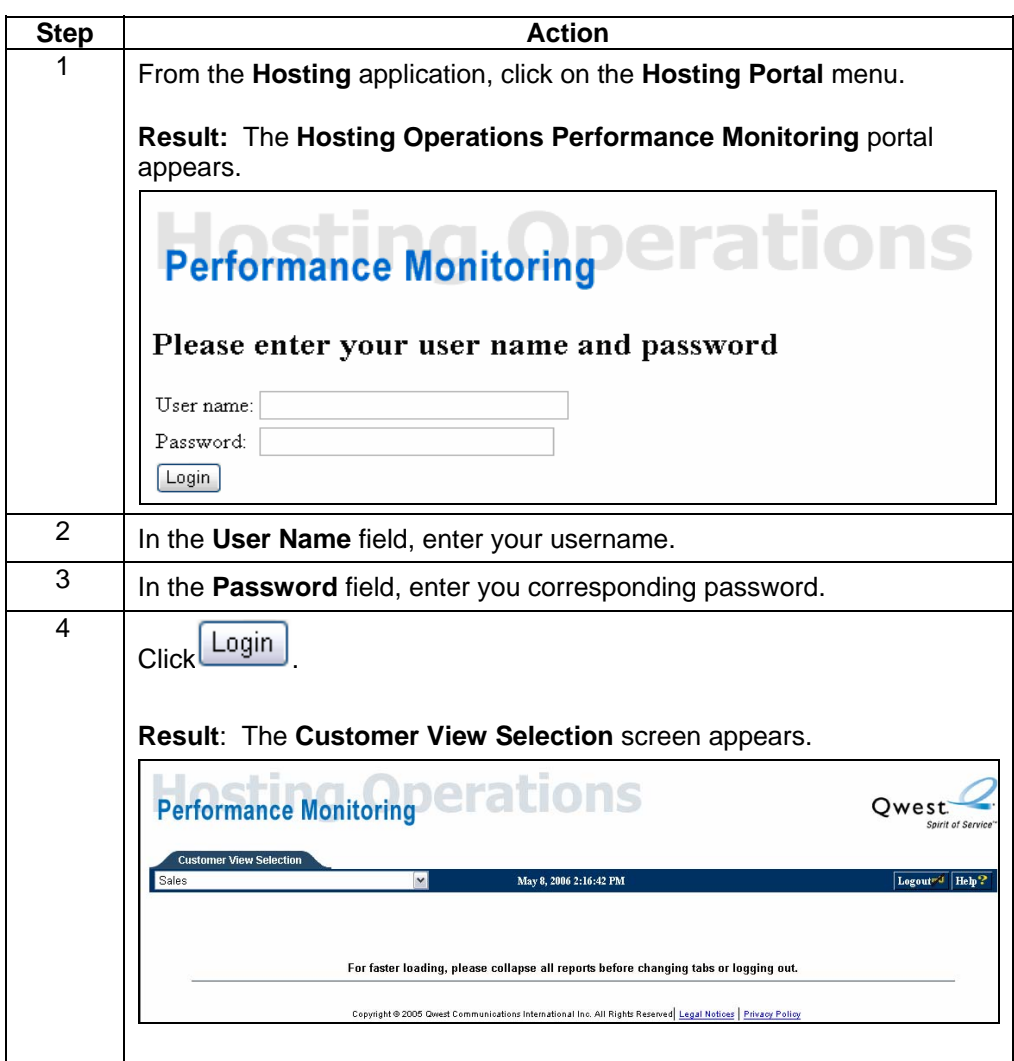